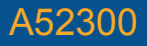

## A52300 PATIENT THERAPY APP FOR SACRAL NEUROMODULATION THERAPY

Patient User Guide for InterStim™ systems

with Model 97800 InterStim X neurostimulator

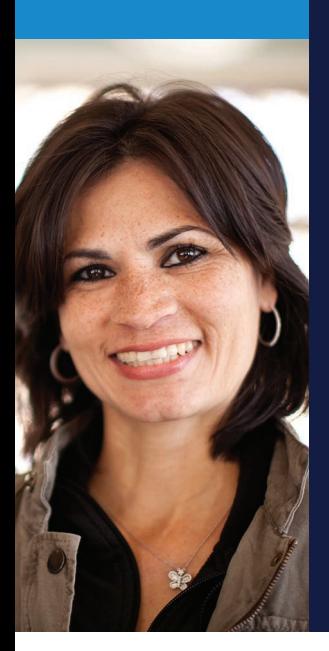

Application version 1.0

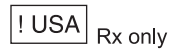

**Medtronic** 

Medtronic and the Medtronic logo are trademarks of Medtronic. Third party brands are trademarks of their respective owners. All other brands are trademarks of a Medtronic company.

The BLUETOOTH® word and logos are registered trademarks owned by Bluetooth SIG, Inc., and any use of such marks by Medtronic, is under license.

**The handset, as configured, does not support voice communication and therefore cannot be used to make any calls (including emergency calls).**

# **SYMBOLS**

## **Explanation of symbols**

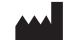

Manufacturer

Authorized representative in the  $EC$  REP European community

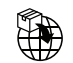

Importer

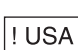

For USA audiences only

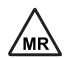

Magnetic Resonance (MR) Conditional

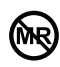

Magnetic Resonance (MR) Unsafe

# TABLE OF CONTENTS

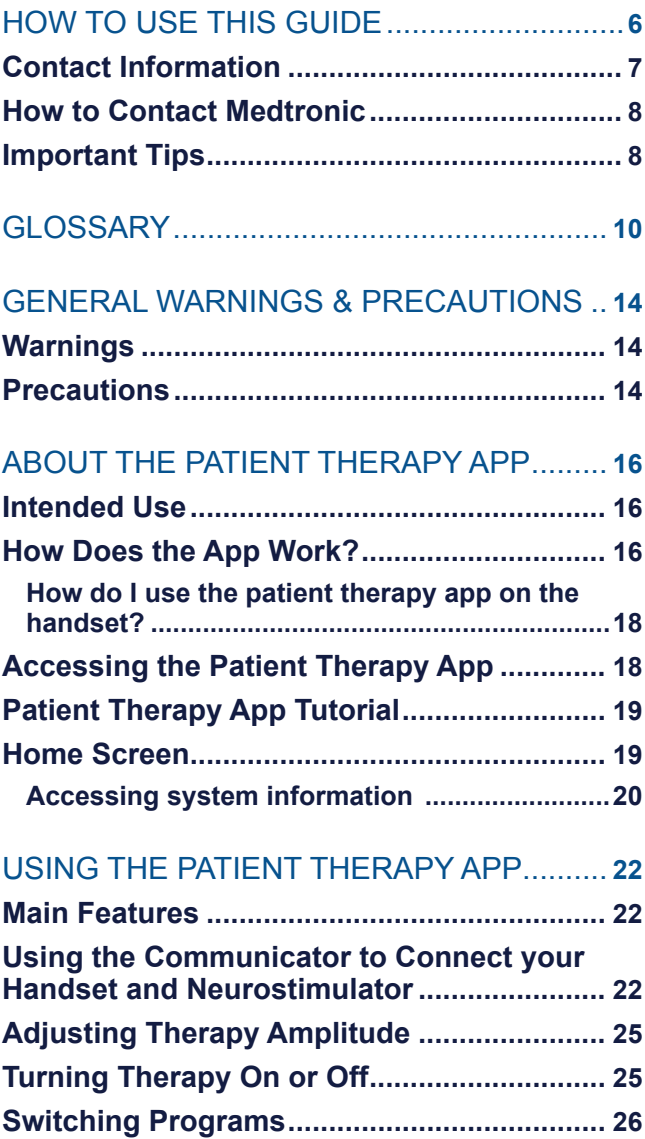

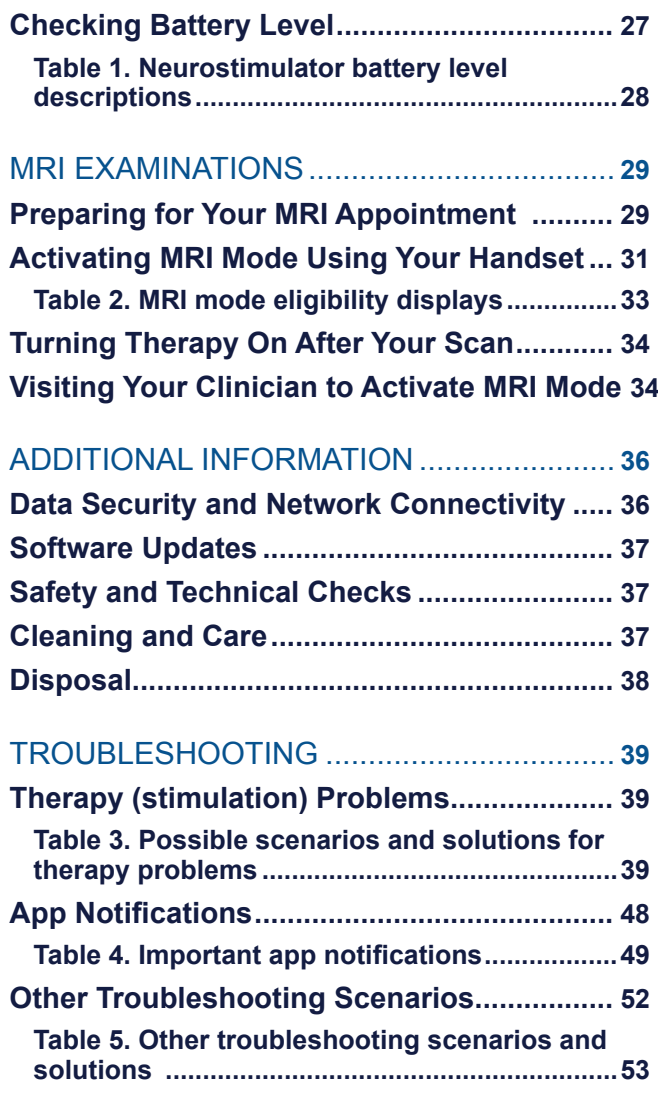

# <span id="page-5-0"></span>**HOW TO USE THIS GUIDE**

Welcome to your guide to the patient therapy app for Medtronic Bladder or Bowel Control Therapy delivered by the InterStim™ system (also called sacral neuromodulation therapy). We created this guide to help you understand how the patient therapy application (app) on your handset works. Please read the entire guide before using the app to adjust your therapy. Ask your clinician to explain anything that is unclear.

- Information about how to contact Medtronic is on page [8](#page-7-1) and the back cover.
- A glossary is provided in this quide to describe terms relating to your therapy that may be unfamiliar to you. Terms that are bold throughout this guide are defined in the glossary. Glossary terms and definitions begin on page [10](#page-9-1).
- Important safety information regarding your therapy begins on page [14.](#page-13-1)
- The "USING THE PATIENT THERAPY [APP"](#page-21-1) section provides instructions on how to use the app to adjust your therapy after your InterStim device has been implanted. This section of the guide includes information on turning your therapy on and off, adjusting your therapy settings, checking battery level, and changing programs (if applicable). See page [22](#page-21-1).
- <span id="page-6-0"></span>The "MRI EXAMINATIONS" section includes instructions for using the app to prepare for an MRI scan. See page [29](#page-28-1).
- The ["TROUBLESHOOTING"](#page-38-1) section provides explanations and solutions for various troubleshooting scenarios you may encounter while using your handset. This includes explanations on important patient therapy app notifications, and who to contact if your handset is lost or broken. ["TROUBLESHOOTING"](#page-38-1) starts on page [39.](#page-38-1)

## **Contact Information**

Be sure to write down important contact information in the following fields, so it's easy to find in the future:

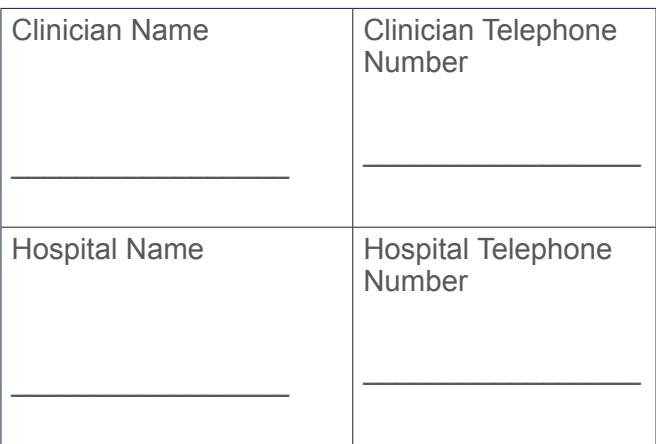

## <span id="page-7-1"></span><span id="page-7-0"></span>**How to Contact Medtronic**

Medtronic is available to answer any technical or troubleshooting device related questions or concerns you may have about your InterStim system components. Have the name and telephone number of your **clinician** at hand if you have any questions or problems. See the Medtronic contacts on the back cover of this manual.

 For assistance in the US, call 1-800-510- 6735. Support is available Monday through Friday from 8:00AM to 5:00PM (central time).

#### **If you lose your identification card, contact:**

#### **USA**

Medtronic Inc., Patient Registration Services

Mail Stop SLK35

800 53rd Avenue NE

Minneapolis, MN 55421-1200

(1-800-551-5544)

**Europe, Africa, Middle East, and Asia-Pacific Countries**

Refer to the Medtronic contacts on the back cover of this manual.

## **Important Tips**

The following includes some things to keep in mind while using sacral neuromodulation therapy:

- Always carry your handset and **communicator**. The patient therapy app on the handset is the only way to adjust or turn therapy on and off. Also, it is very important that you bring your handset and communicator to all followup appointments, including appointments with other clinicians. During certain procedures, you may need to turn your therapy off.
- Bring this quide to all your appointments and share this information with clinicians, dentists, MRI operators, and other professionals who may not be familiar with the InterStim system patient therapy app. When necessary, you should also bring your Patient Therapy Guide for InterStim systems; it contains important information about sacral neuromodulation therapy that your clinicians should be aware of.
- Refer to "GENERAL WARNINGS & [PRECAUTIONS"](#page-13-1) on page [14](#page-13-1) and throughout the manual for information on what you should and should not do while using the InterStim system.

#### **Notes**:

For more information about the communicator, see the TM90 Communicator Instructions for Use.

# <span id="page-9-1"></span><span id="page-9-0"></span>**GLOSSARY**

The following is a list of glossary terms that may be unfamiliar to you. The words that appear in **bold** in this guide are defined here for your convenience.

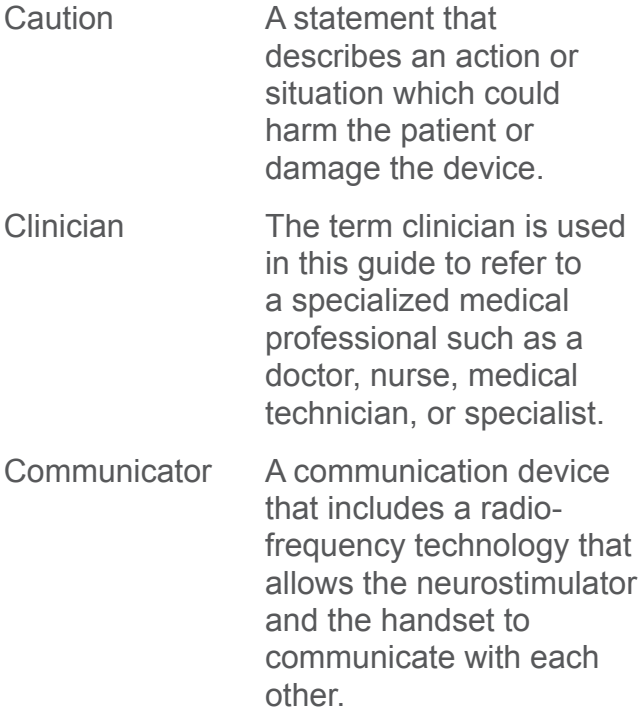

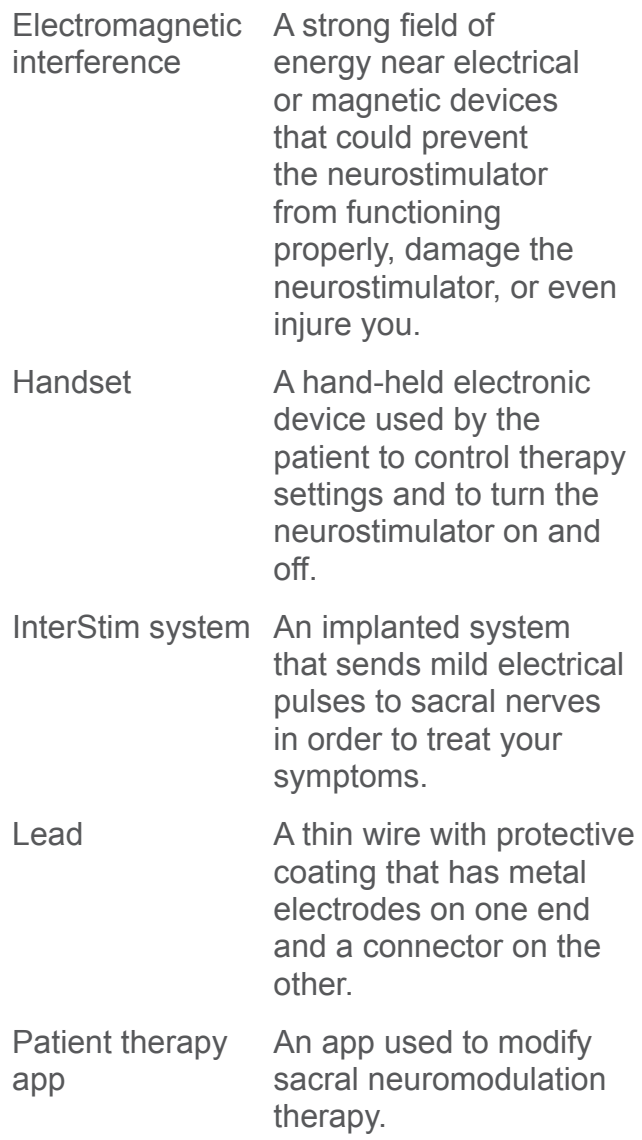

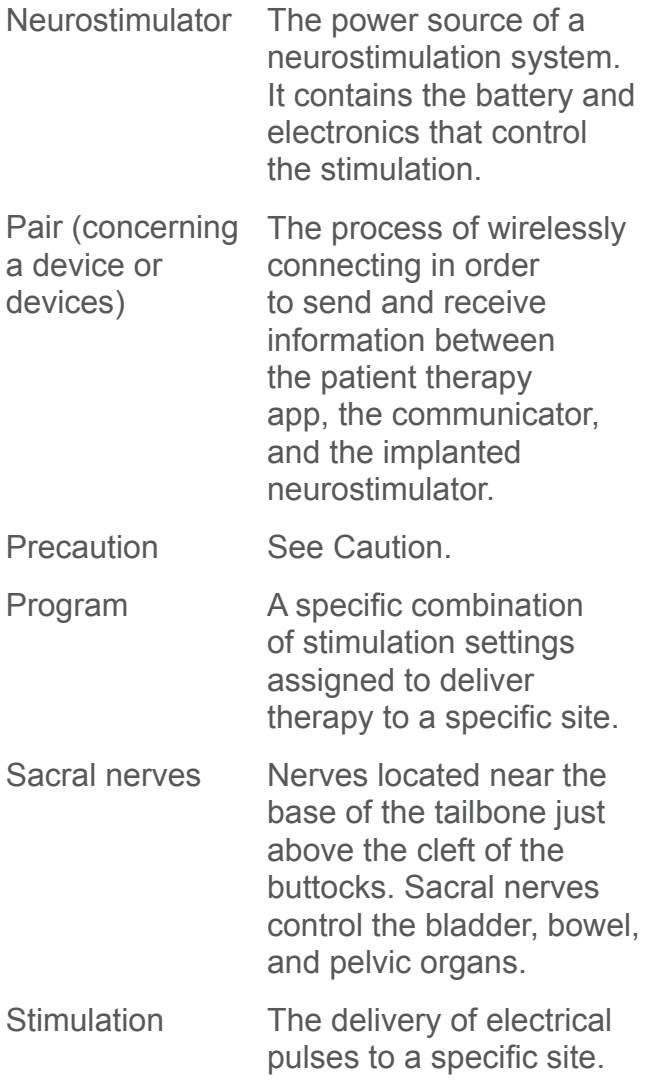

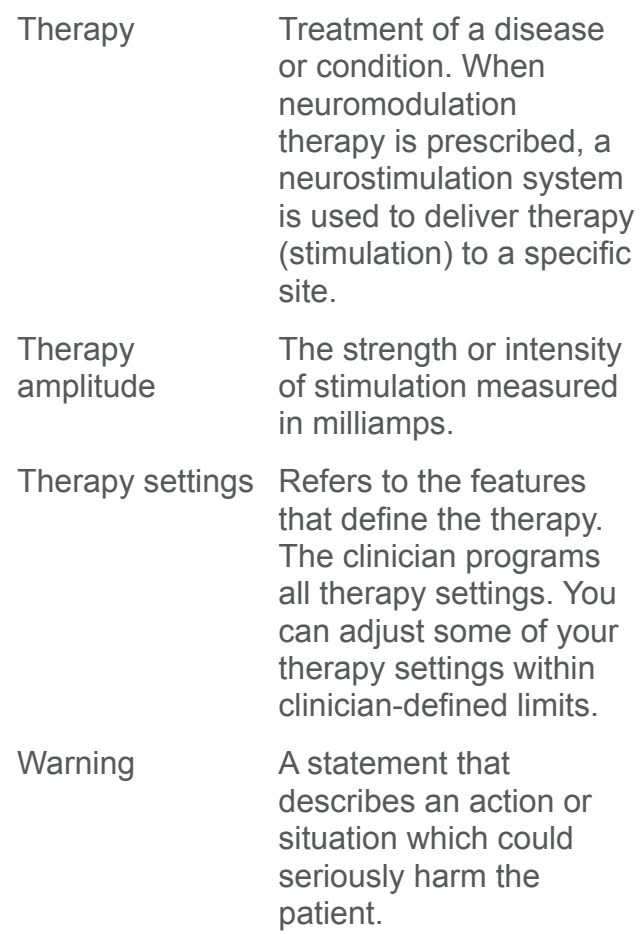

# <span id="page-13-1"></span><span id="page-13-0"></span>**GENERAL WARNINGS & PRECAUTIONS**

# **Warnings**

 **WARNING: Wound contact** — Do not use the communicator on an unhealed wound. The communicator is not sterile and contact with the wound may cause an infection. Keep a sterile bandage or barrier between the wound and the device.

## **Precautions**

 **CAUTION: Communication interference from EMI sources** – When using your handset and communicator to communicate with your **neurostimulator**, move away from equipment that may generate **electromagnetic interference (EMI)** or turn off the likely source of EMI. EMI may disrupt communication between the handset, communicator, and neurostimulator. Examples of EMI sources are computer monitors, and motorized wheelchairs. For more information about EMI, refer to the Patient Therapy Guide for InterStim systems.

**CAUTION:** Contact your clinician if you experience unintended changes in therapy.

Other **warnings** and **precautions** are found throughout the manual.

For warnings, precautions, and adverse events related to sacral neuromodulation

**14**

therapy, refer to the Patient Therapy Guide for InterStim systems. If you did not receive the Patient Therapy Guide, contact your clinician.

# <span id="page-15-0"></span>**ABOUT THE PATIENT THERAPY APP**

The **patient therapy app** is a software application (app) for Medtronic Bladder or Bowel Control Therapy delivered by the InterStim system with the Model 97800 InterStim X neurostimulator. The app is intended to be used for controlling and monitoring your therapy. It is installed on and used with the **handset** to adjust your therapy.

## **Intended Use**

The patient therapy application provides the user interface for patients to adjust therapy and obtain system information from an implantable neurostimulator as part of a neurostimulation system for sacral neuromodulation therapy.

# **How Does the App Work?**

Your clinician used the clinician app on your handset to program your **therapy settings**. Your therapy is provided through the implanted neurostimulator (INS). Your clinician uses programs to control the delivery of your therapy. If needed, your clinician will use the clinician app to change your therapy settings. You will use the patient therapy app to:

- Turn your therapy on and off, page [25](#page-24-1)
- Adjust therapy amplitude within the limits set by your clinician, page [25](#page-24-2)
- Change **programs** (if available), page [26](#page-25-1)
- Activate MRI mode, page [31](#page-30-1)

The patient therapy app on the handset uses a communicator to communicate wirelessly with the implanted neurostimulator (INS) by sending signals to and receiving signals from the neurostimulator. To send and receive the signals, the communicator must be connected or **paired** to the handset as well as the neurostimulator.

Your neurostimulator only accepts programming from the clinician app or the patient therapy app. Other devices are not able to program your neurostimulator.

Your clinician will initially set up the handset according to your specific needs, after the implant procedure. However, if for any reason the communicator and/or handset has been disconnected or unpaired from the neurostimulator, or you received a replacement device(s), you will need to reconnect.

For more information about connecting the communicator to the handset and implanted device, see ["TROUBLESHOOTING"](#page-38-1) on page [39](#page-38-1).

**Note**: Make sure to keep your handset and communicator charged and with you at all times, in the event that you need to adjust or turn your therapy off.

#### <span id="page-17-0"></span>**How do I use the patient therapy app on the handset?**

Use the patient therapy app on the handset to adjust your therapy as directed by your clinician. The handset has a touchscreen display that allows you to tap or select icons that are displayed on the screen. Use one finger when tapping icons. You can use the touchscreen in the following ways depending on the function or task:

- Short, light taps for icon selection
- Swipe left/right to turn your therapy on or off.

**Note**: None of the physical buttons on the handset itself will alter your therapy.

Instructions for using the app to adjust your therapy settings begin on page [25.](#page-24-2)

# **Accessing the Patient Therapy App**

You can access your patient therapy app (Figure 1) by locating the appropriate icon on the main screen of the handset. Tap the icon to open the app and begin using it.

The first time you or your clinician opens the app, it will request permission for data storage. Tap **OK** to continue. Then tap **ALLOW** for the next messages.

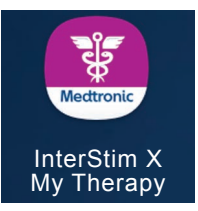

#### <span id="page-18-0"></span>**Figure 1. InterStim X My Therapy app icon**

# <span id="page-18-1"></span>**Patient Therapy App Tutorial**

The app includes a brief tutorial that will help you understand its basic functions. When you open the app for the first time you will be presented with this tutorial. If you would like to view the tutorial again in the future, you can do so at any time.

#### **To view the tutorial:**

 $Tap \equiv$  to open the menu, and select **Tutorial** from the list of options.

## **Home Screen**

The Home screen is the screen where you will adjust your therapy settings. Figure 2 provides an overview of the Home screen.

**Note:** The Home screen may look slightly different from the image shown depending on how your clinician set up the handset.

<span id="page-19-0"></span>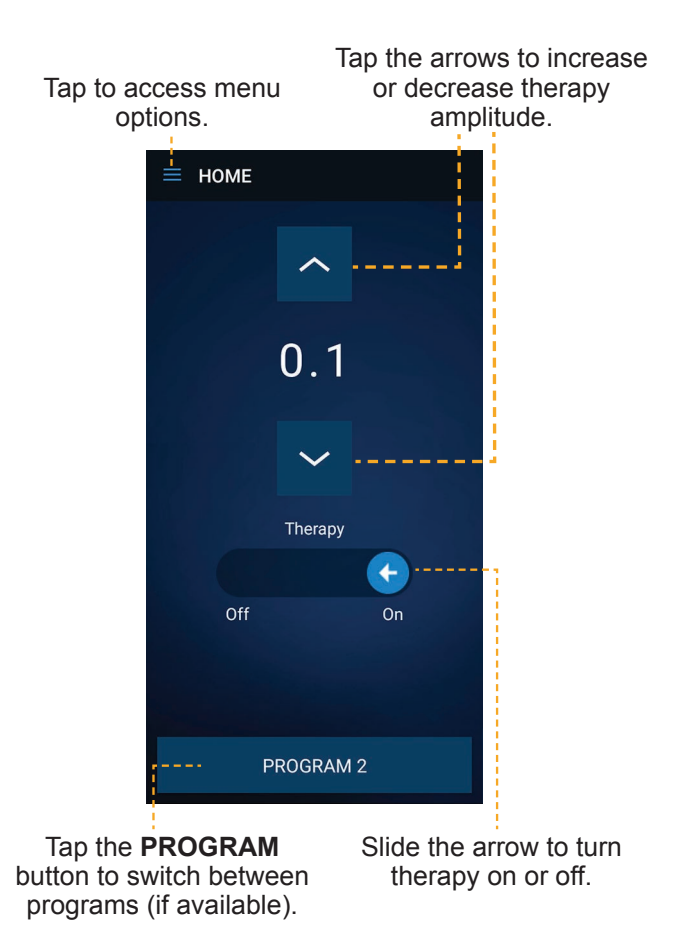

**Figure 2. Home screen** 

#### **Accessing system information**

Use the patient therapy app to access neurostimulator system information as well as check the battery level of the neurostimulator, and prepare for MRI. (Figure 3).

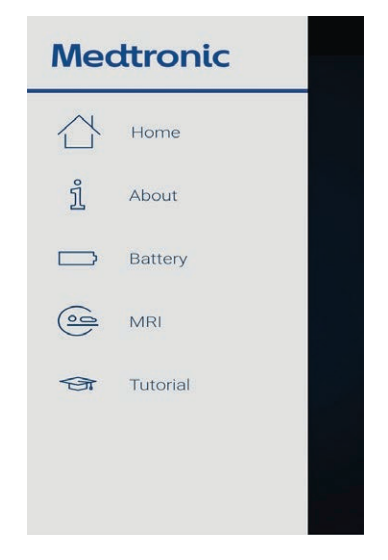

**Figure 3. Accessing system information**

#### **To view system information:**

 $Tap \equiv in$  the corner of the screen and select from the following:

- **About** to see general information about your system
- **Battery** for battery level (See "Checking [Battery Level"](#page-26-1) on page [27](#page-26-1) for details.)
- **MRI** to prepare for MRI (See "MRI [EXAMINATIONS"](#page-28-1) on page [29](#page-28-1) for important information.)
- **Tutorial** to review basic functions

# <span id="page-21-1"></span><span id="page-21-0"></span>**USING THE PATIENT THERAPY APP**

Your clinician will provide complete guidelines about when you may want to adjust your therapy. The following sections provide instructions for using the app to modify your therapy.

## **Main Features**

The patient therapy app has a few basic features that allow you to manage certain aspects of your therapy. Using the app, you can perform the following tasks:

- Adjust **therapy amplitude** (stimulation), page [25](#page-24-2)
- Turn your therapy On or Off, page 25
- Switch between **programs** (if available), page [26](#page-25-1)
- Access the app tutorial, page [19](#page-18-1)
- Access system status and neurostimulator battery level information, page [27](#page-26-1)
- Activate MRI mode, page [31](#page-30-1)

# **Using the Communicator to Connect your Handset and Neurostimulator**

The patient therapy app will need to communicate with your implanted neurostimulator. Use the following procedure to use the communicator to connect your

handset and implanted neurostimulator before adjusting your therapy.

#### **To connect your handset and neurostimulator using the communicator:**

1. Press  $\odot$  on the communicator to turn the communicator on. The communicator will attempt to connect to the handset (Figure 4). The blue LED indicator on the communicator will continuously blink to indicate it is on and in discovery mode.

**Note**: For details about button and functions of the communicator, see the TM90 Communicator Instructions for Use.

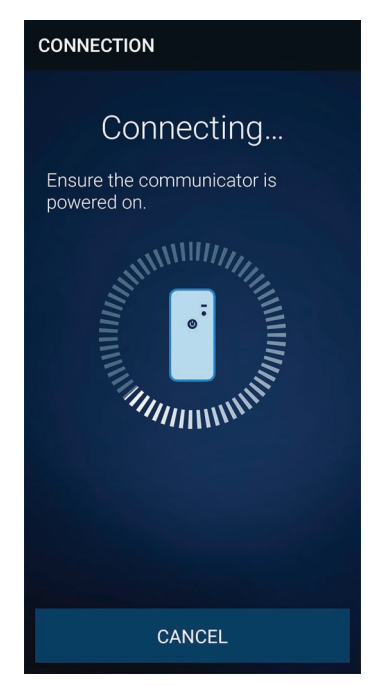

#### **Figure 4. Connection screen**

- 2. Open the patient therapy app on the handset.
- 3. Once the communicator has successfully connected to the handset, the blue LED indicator on the communicator will be solid and no longer blinking. Place the communicator over the neurostimulator site (Figure 5), and tap **FIND DEVICE** on the handset.

**Note**: If the communicator fails to connect to the neurostimulator, readjust the location of the communicator over the neurostimulator and tap **RETRY**.

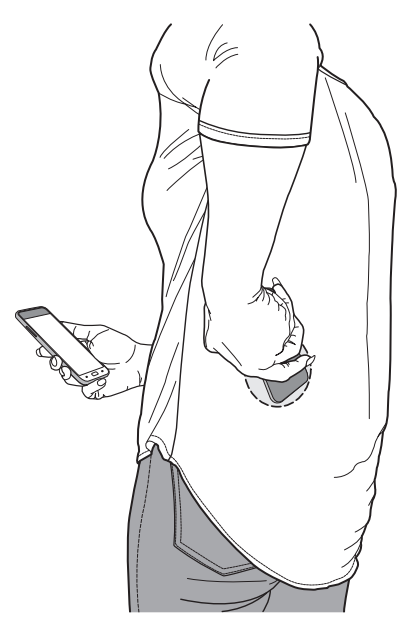

**Figure 5. Connecting the communicator to the implanted neurostimulator**

<span id="page-24-0"></span>4. Once the communicator has successfully connected to the implanted neurostimulator, you will see the tutorial (if enabled) or the Home screen where you can adjust your therapy as directed by your clinician.

## <span id="page-24-2"></span>**Adjusting Therapy Amplitude**

The patient therapy app allows you to adjust your therapy amplitude to your comfort level as your needs change.

#### **To adjust your therapy amplitude:**

- 1. Place the communicator over the neurostimulator site.
- 2. On the Home screen, tap the **arrows** to increase or decrease therapy amplitude as directed by your clinician.

## <span id="page-24-1"></span>**Turning Therapy On or Off**

In the patient therapy app you have the ability to turn therapy on or off.

#### **To turn therapy on:**

- 1. Place the communicator over the neurostimulator site.
- 2. On the Home screen, swipe the **On/Off**  switch from Off to **On**. **Note:** You can also turn therapy on by

tapping  $\sim$  on the Home screen.

#### <span id="page-25-0"></span>**To turn therapy off:**

- 1. Place the communicator over the neurostimulator site.
- 2. On the Home screen, swipe the **On/Off**  switch from On to **Off**.
- 3. A pop-up will appear confirming that therapy has been turned off. Tap **OK** to acknowledge therapy has been turned off. **Note:** You can also turn therapy off by tapping  $\vee$  on the Home screen until the therapy amplitude is set to -- (off).

## <span id="page-25-1"></span>**Switching Programs**

Programs are created by your clinician to provide you with the best therapy results. Each program has different therapy settings. If multiple programs are made available to you, you have the ability to switch between the available programs as directed by your clinician.

**Note**: If your clinician set up your handset so that only one program is available to you, switching programs is not an option.

**To switch between programs:**

- 1. Place the communicator over the neurostimulator site.
- 2. Tap the **PROGRAM** button at the bottom of the Home screen.
- 3. Select the desired program from the list, and tap **DONE**.

<span id="page-26-0"></span>4. Tap the **arrows** to adjust the therapy amplitude to the desired setting. See ["Adjusting Therapy Amplitude"](#page-24-2) on page [25](#page-24-2) for more information.

## <span id="page-26-1"></span>**Checking Battery Level**

**To check neurostimulator battery level:**

 $Tap \equiv in$  the corner of the Home screen and select **Battery**.

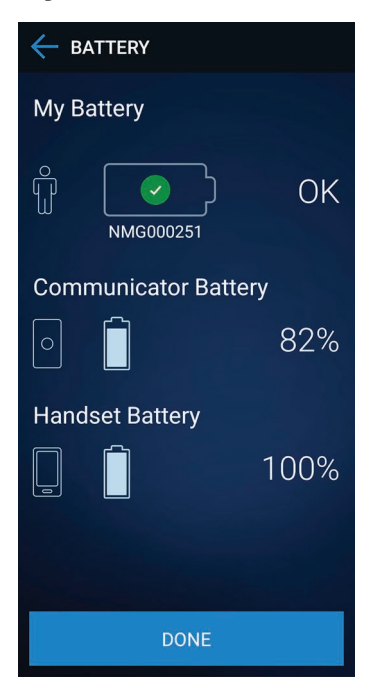

**Figure 6. Battery screen**

#### <span id="page-27-0"></span>**Table 1. Neurostimulator battery level descriptions**

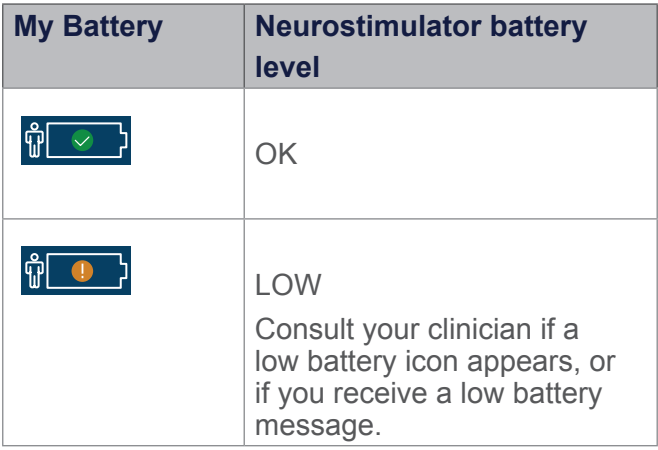

#### **Notes**:

For information about communicator battery level and charging your communicator, see the TM90 Communicator Instructions for Use.

For information about handset battery level and charging the handset, follow the directions provided with your handset.

# <span id="page-28-1"></span><span id="page-28-0"></span>**MRI EXAMINATIONS**

 **Magnetic Resonance (MR) Conditional:**  Depending on what kind of neurostimulation system components that you have implanted, you may be eligible for one of the following types of magnetic resonance imaging (MRI) scans:

- MRI scans of the head only (this is referred to as head-scan only eligible).
- MRI scans of any part of your body (this is referred to as full-body scan eligible).

**Note:** Always consult the clinician managing your InterStim system before having an MRI scan.

 **Magnetic Resonance (MR) Unsafe:**  External devices such as your handset or communicator are unsafe in the MR environment. Do not take any external devices into the MRI scanner (magnet) room.

# **Preparing for Your MRI Appointment**

 **WARNING:** Do not undergo an MRI scan without first determining if you are eligible and consulting with your clinician. Inform the MRI clinician that you have an implanted device, and activate MRI mode before your MRI scan, while you are still outside the scanner (magnet)room. Failure to do so may result in serious or permanent harm to you or damage to your implanted system.

**CAUTION:** Deactivate MRI mode when the MRI scan is complete and you are outside the MRI scanner (magnet) room. Failure to deactivate MRI mode and return therapy amplitude to the previous level may result in a return of symptoms.

#### **Before Your MRI Scan:**

- 1. Consult the clinician managing your InterStim system before having an MRI scan.
- 2. Bring your handset, communicator, and Medtronic patient ID card to every MRI appointment, and inform the MRI clinician that you have an implanted device.
- 3. If the clinician managing your InterStim system gave you an MRI scan eligibility sheet, bring it to the MRI appointment along with your handset and communicator.
- 4. Activate MRI mode before your MRI scan, while you are still outside the scanner (magnet) room, using the following instructions. MRI mode turns therapy off and prepares your InterStim system for scanning.

#### **Notes**:

Inform the MRI clinician if you think you have a fever. Having a fever may affect your ability to have an MRI scan.

Remember to charge the handset and communicator prior to the MRI appointment.

To obtain the MRI guidelines, the MRI clinician can refer to the contact information on the

<span id="page-30-0"></span>back cover of this manual, or the MRI clinician can go to www.medtronic.com/mri.

# <span id="page-30-1"></span>**Activating MRI Mode Using Your Handset**

The handset must be used to place the InterStim system in MRI mode before an MRI scan. Ensure you are outside of the MRI scanner (magnet) room before proceeding with the following steps. When you use the handset to place your InterStim system in MRI mode, scan eligibility icons will appear on the screen (See ["Table 2. MRI mode eligibility](#page-32-1)  [displays" on page 33](#page-32-1)). Show that screen to the MRI clinician.

**Note:** During the MRI scan, leave the handset outside the scanner (magnet) room with the InterStim system in MRI mode. Do not tap **DEACTIVATE**. Therapy must remain off.

- 1. Press  $\circledcirc$  on the communicator to turn the communicator on. The communicator will attempt to connect to your handset, but cannot do so until the patient therapy app is launched. The blue LED light on the communicator will continuously blink to indicate it is on and in discovery mode.
- 2. Open the patient therapy app on the handset to initiate the connection process.
- 3. Once the communicator has successfully connected to the handset, the blue LED light on the communicator will

be solid and no longer blinking. Place the communicator over the implanted neurostimulator and tap **FIND DEVICE** on the handset.

**Note:** If the communicator fails to connect to the neurostimulator, readjust the location of the communicator over the neurostimulator, and tap **RETRY** on the handset.

- 4. Once the communicator has successfully connected to the implanted neurostimulator, you will be taken to the Home screen.
- 5. Tap  $\equiv$  in the corner of the Home screen and select **MRI**.
- 6. Tap **ACTIVATE** to activate MRI mode.
- 7. One of the following messages will appear:
	- MR Conditional Full Body Scan Eligible
	- MR Conditional Head Scan Eligible with Transmit/Receive Head Coil
	- MRI eligibility cannot be determined

**Note:** If the handset screen says **MRI eligibility cannot be determined**, further assessment by the clinician who manages your InterStim system is necessary before scanning. Contact your clinician.

8. After activating MRI mode, show your handset to the MRI clinician with the screen displayed. Do not tap **DEACTIVATE** or turn therapy back **ON** until your MRI scan is complete and you are outside the scanner (magnet)

<span id="page-32-0"></span>room. See ["Table 2. MRI mode eligibility](#page-32-1)  [displays"](#page-32-1) for descriptions.

### <span id="page-32-1"></span>**Table 2. MRI mode eligibility displays**

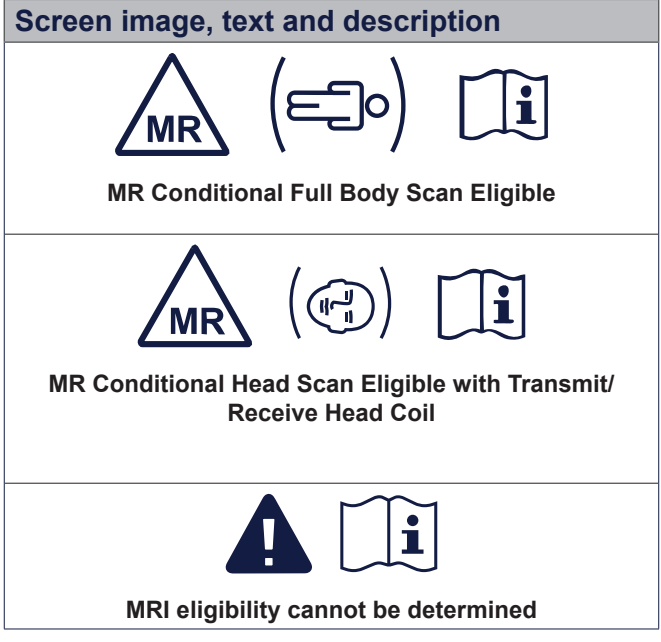

#### **Notes:**

Your scan eligibility depends on several factors. Show your handset to the MRI clinician with the screen displayed. If the handset screen says **MRI eligibility cannot be determined** or any other unexpected message, do not proceed with an MRI scan. Contact the clinician who manages your InterStim system.

Do not take your handset, communicator, or any other patient control device into the MRI scanner (magnet) room.

<span id="page-33-0"></span>Do not deactivate MRI mode until after the MRI scan is complete and you are outside the scanner (magnet) room.

## **Turning Therapy On After Your Scan**

Deactivate MRI mode when the MRI scan is complete and you are outside the MRI scanner (magnet) room. You can deactivate MRI mode and turn therapy on using your handset, or you can return to the clinician managing your neurostimulation system to have therapy turned back on for you.

Complete the following steps to turn therapy on using your handset.

- 1. Connect to your neurostimulator as usual.
- 2. On the Home screen, tap  $\equiv$  then select **MRI**.
- 3. Tap **DEACTIVATE** at the bottom of the screen.
- 4. Tap **DEACTIVATE** a second time when prompted.
- 5. Tap **YES** when prompted to return to previous therapy settings, if desired.

**Note**: Contact your clinician if you are unable to turn therapy on.

## **Visiting Your Clinician to Activate MRI Mode**

Inform the clinician managing your InterStim system that an MRI examination has been

prescribed for you and that you need MRI mode activated. Remember to bring your handset and communicator to every appointment, including the MRI appointment. Your clinician may place your system in MRI mode for you.

Keep your neurostimulation system in MRI mode during the MRI scan. The clinician may also give you an MRI scan eligibility sheet to bring to your MRI appointment. Give the MRI scan eligibility sheet to the MRI clinician.

# <span id="page-35-0"></span>**ADDITIONAL INFORMATION**

The following sections provide additional information about your device, including information on data security and network connectivity, cleaning and care, and disposal information.

# **Data Security and Network Connectivity**

The patient therapy app uses and stores data about your health and medical device. This information is protected by the app and handset. Personal files or data you choose to store or access elsewhere on the handset are not protected.

You are ultimately responsible for protecting the data that is stored on the handset. To help protect your data, Medtronic recommends the following:

- Secure your handset by disabling the Wi-Fi network connection when using the app.
- Use a trusted, secure Wi-Fi network when Internet access is needed.

**Note:** Connecting to a Wi-Fi network is not required to use your therapy, however network connectivity is needed for Medtronic app updates and communicator firmware updates.

■ If your handset is lost or stolen, contact Medtronic right away using the contact information at the end of this guide.

<span id="page-36-0"></span>■ If you no longer need the handset to manage your therapy, see ["Disposal"](#page-37-1) on page [38.](#page-37-1)

If you suspect the security of your handset has been compromised, stop using the app (if possible) and contact Medtronic to document and respond to the suspected incident.

## **Software Updates**

You might be notified that you should update your software. Connect to Wi-Fi to receive the update. When the update is complete, you can turn Wi-Fi off again.

## **Safety and Technical Checks**

Periodic safety and technical checks or periodic maintenance of the handset are not required. If the handset requires repair or is nonfunctional, contact Medtronic. Refer to the contact information at the end of this guide.

## **Cleaning and Care**

Follow these guidelines to ensure that the handset and accessories function properly:

- Keep the handset and communicator out of the reach of children and pets.
- Use the handset and communicator only as explained to you by your clinician or as discussed in this manual and others provided to you by Medtronic.
- Follow all warnings and cautions in this guide, and the Patient Therapy Guide

<span id="page-37-0"></span>for InterStim systems provided by your clinician.

- Handle the handset and communicator with care. Do not drop, strike, or step on the device.
- Do not dismantle or tamper with the handset or communicator. Do not attempt to service them yourself.
- Clean the outside of the handset and communicator with a damp cloth when necessary.
- The handset and communicator are not waterproof. Do not allow moisture to get inside.

## <span id="page-37-1"></span>**Disposal**

Contact Medtronic if you no longer need your handset. Medtronic can help you delete your personal and health data, and dispose of the handset. Contact information for Medtronic can be found at the end of this manual.

# <span id="page-38-1"></span><span id="page-38-0"></span>**TROUBLESHOOTING**

The following sections contain information you may use to troubleshoot the patient therapy app, and answers to potential questions you might have while using it.

# **Therapy (stimulation) Problems**

Table 3 provides troubleshooting scenarios you may encounter, as well as explanations and solutions to resolve problems if you are experiencing issues with your therapy.

#### **Table 3. Possible scenarios and solutions for therapy problems**

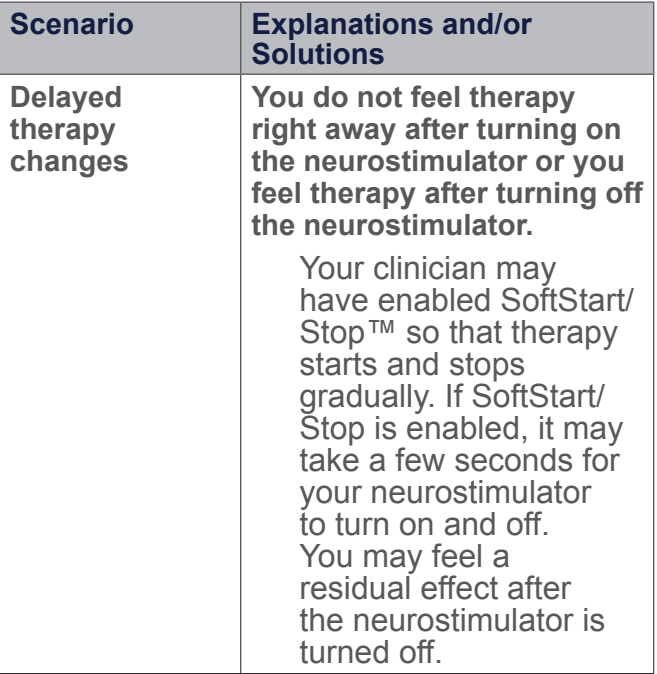

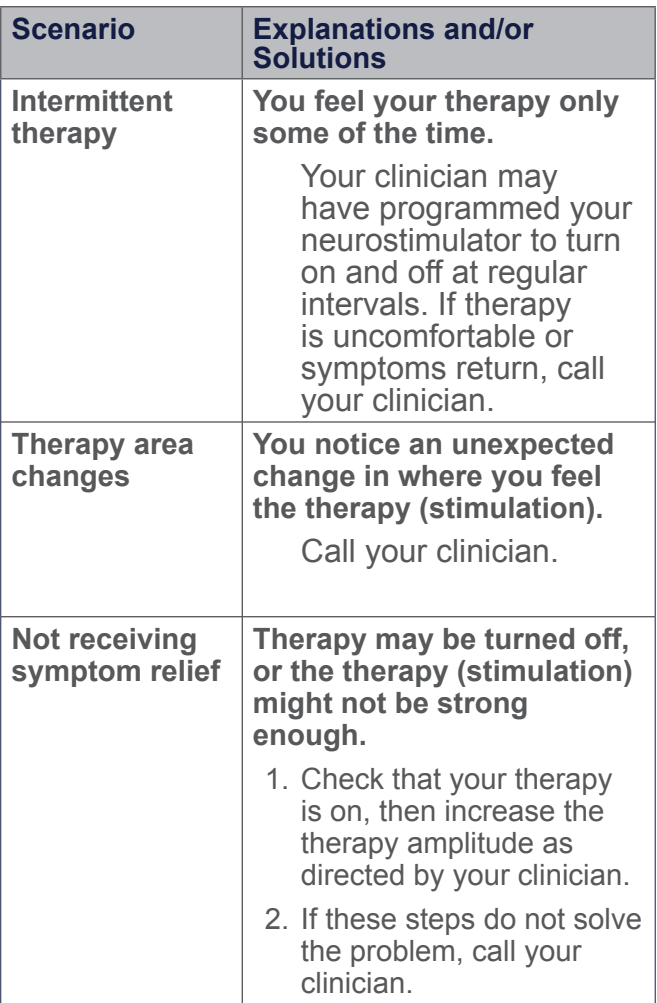

**40**

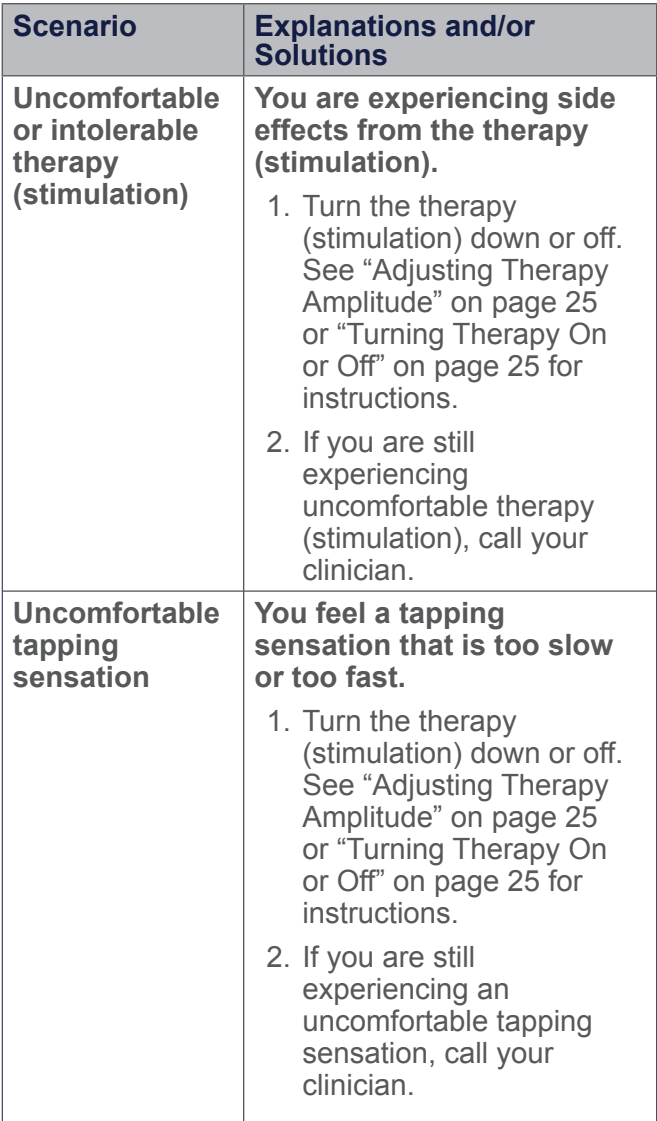

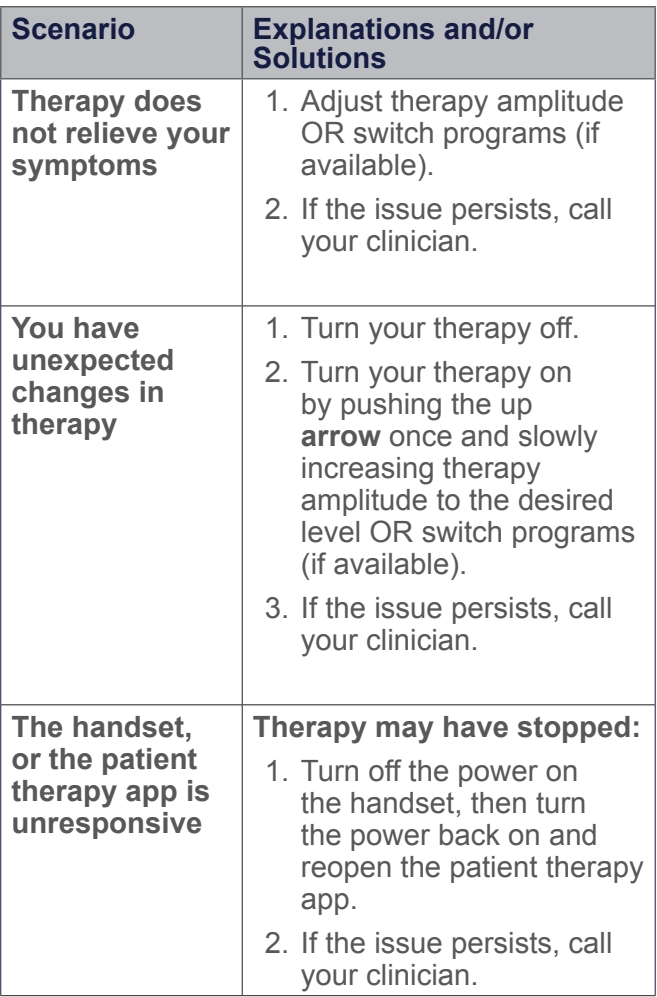

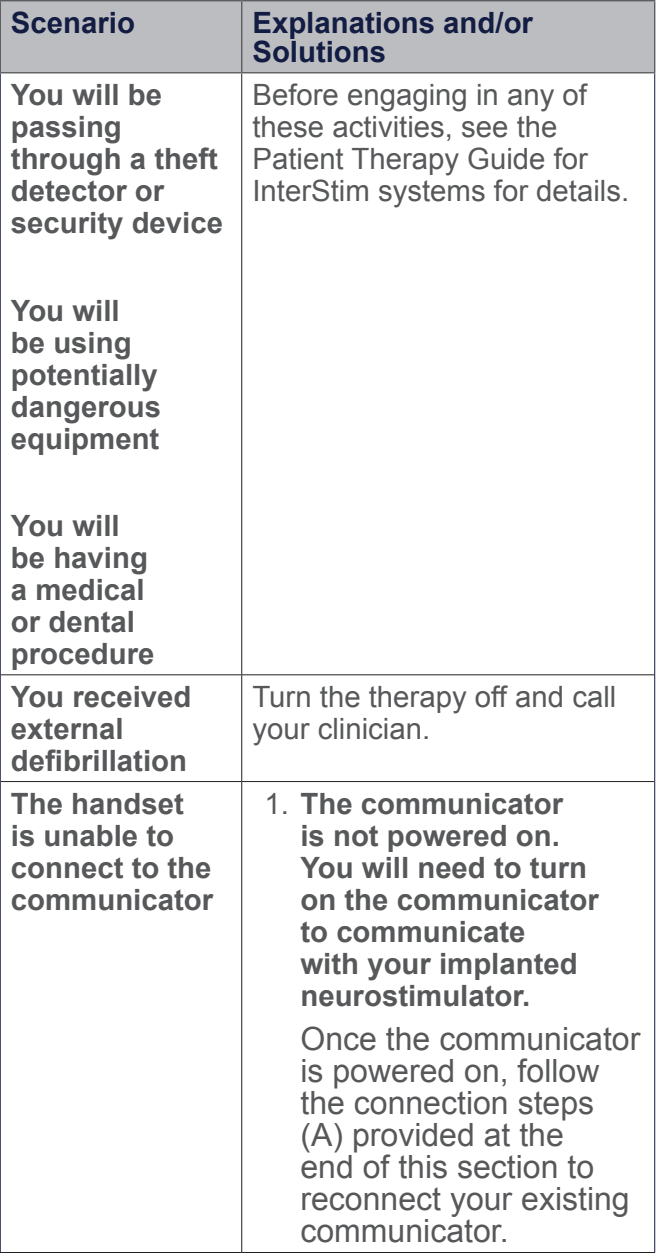

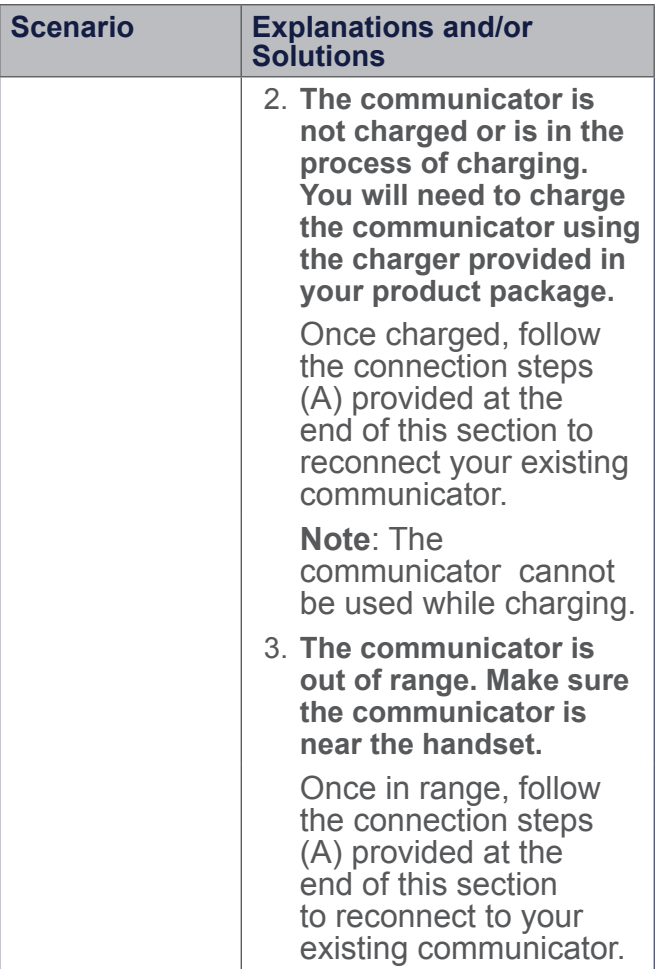

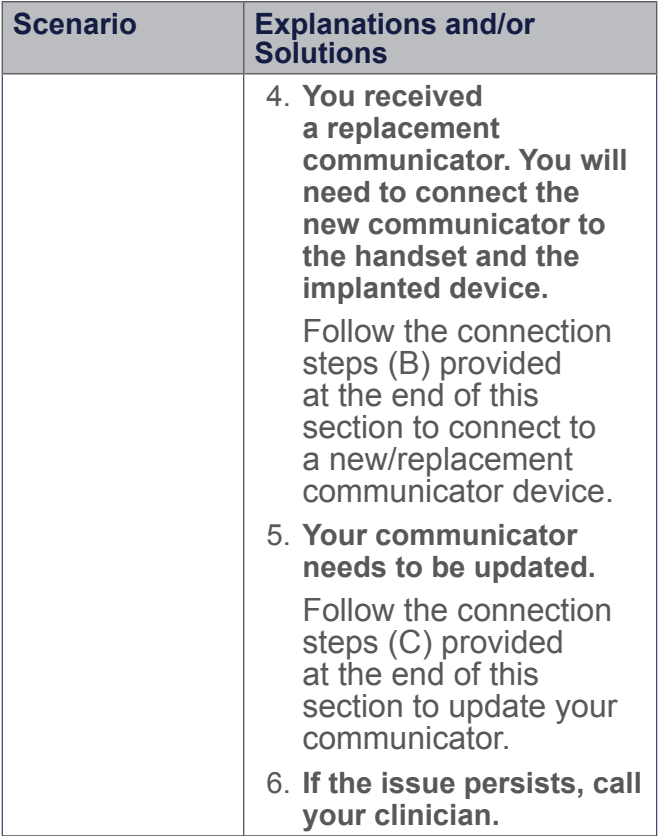

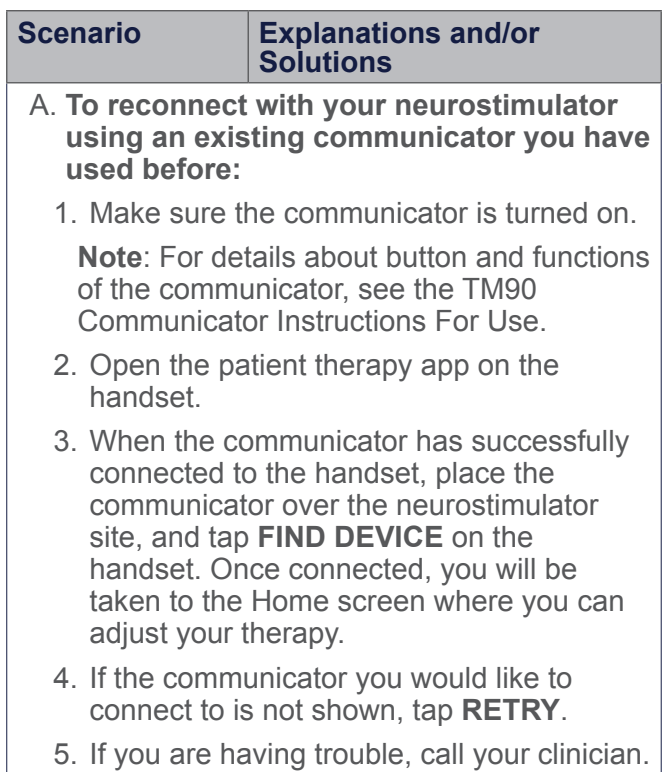

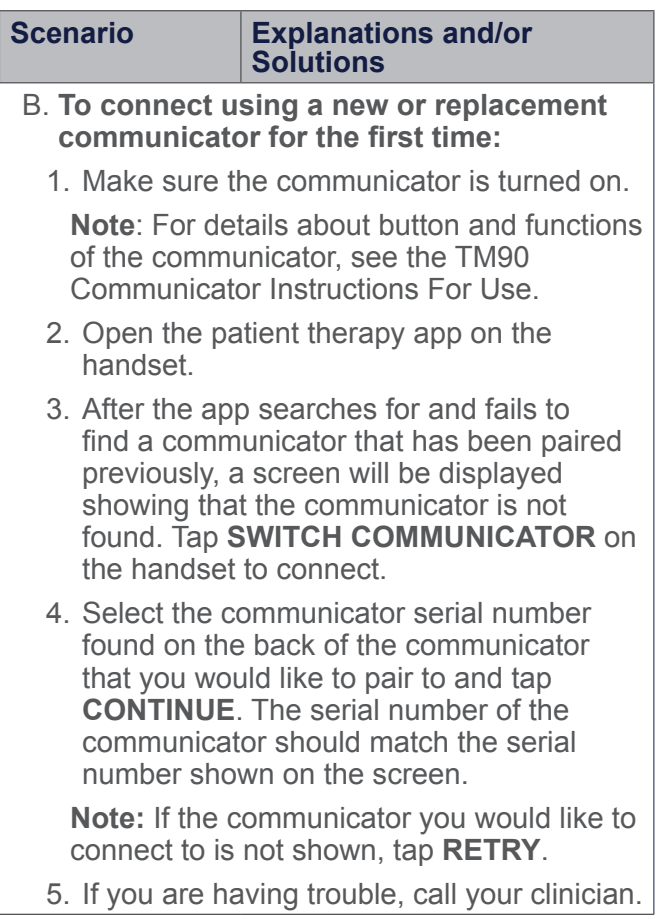

<span id="page-47-0"></span>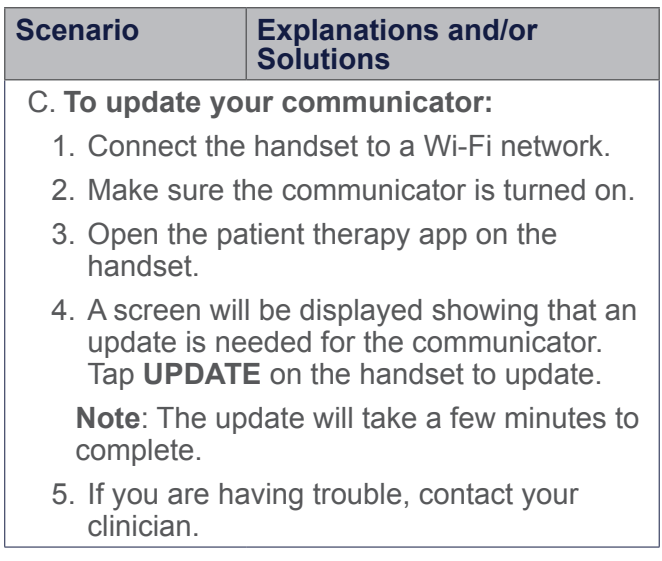

# **App Notifications**

Notifications can pop up on the handset while using the patient therapy app to notify you of problems or issues with the InterStim system. Table 4 provides important notifications along with explanations and solutions.

## <span id="page-48-0"></span>**Table 4. Important app notifications**

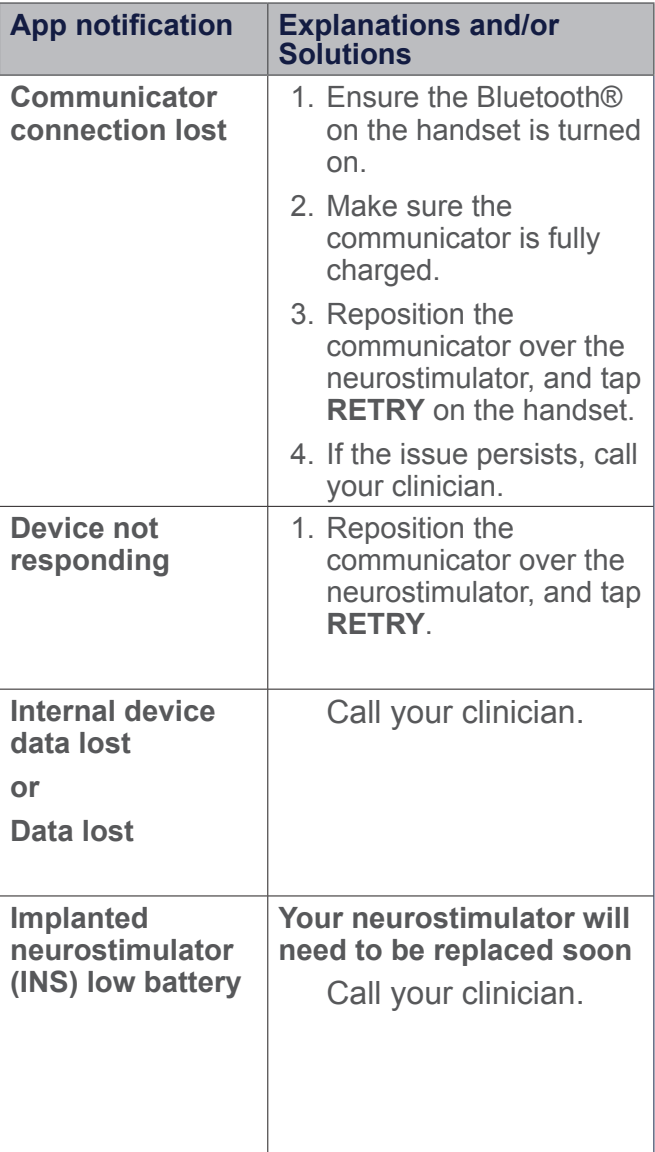

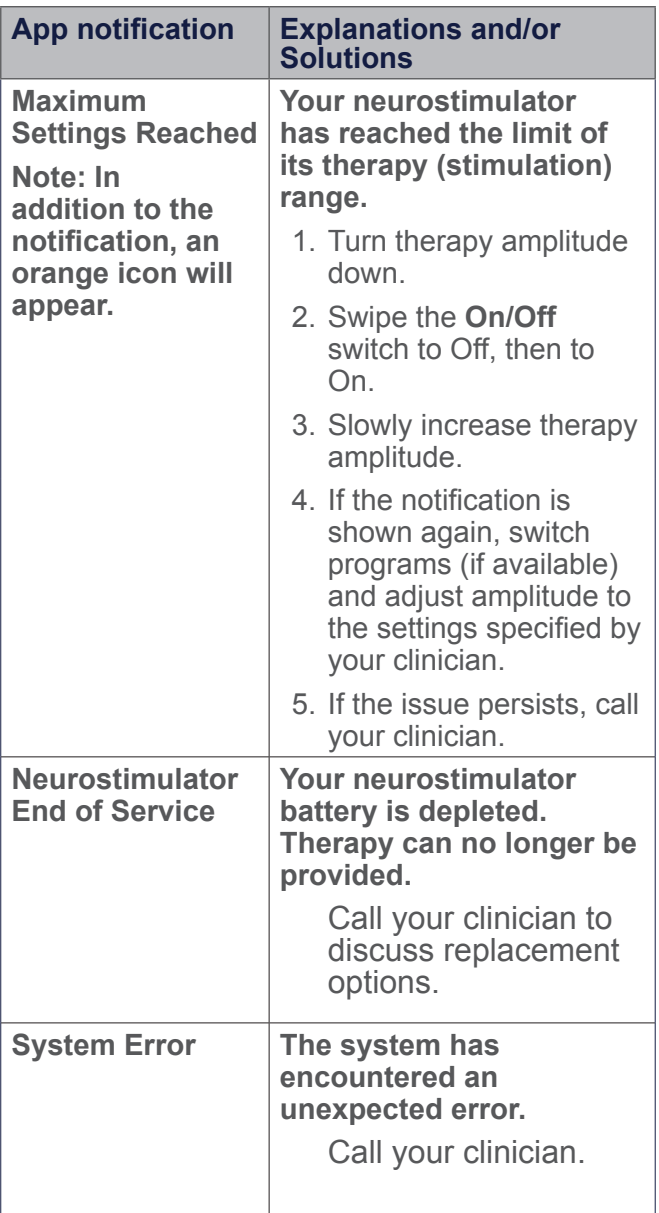

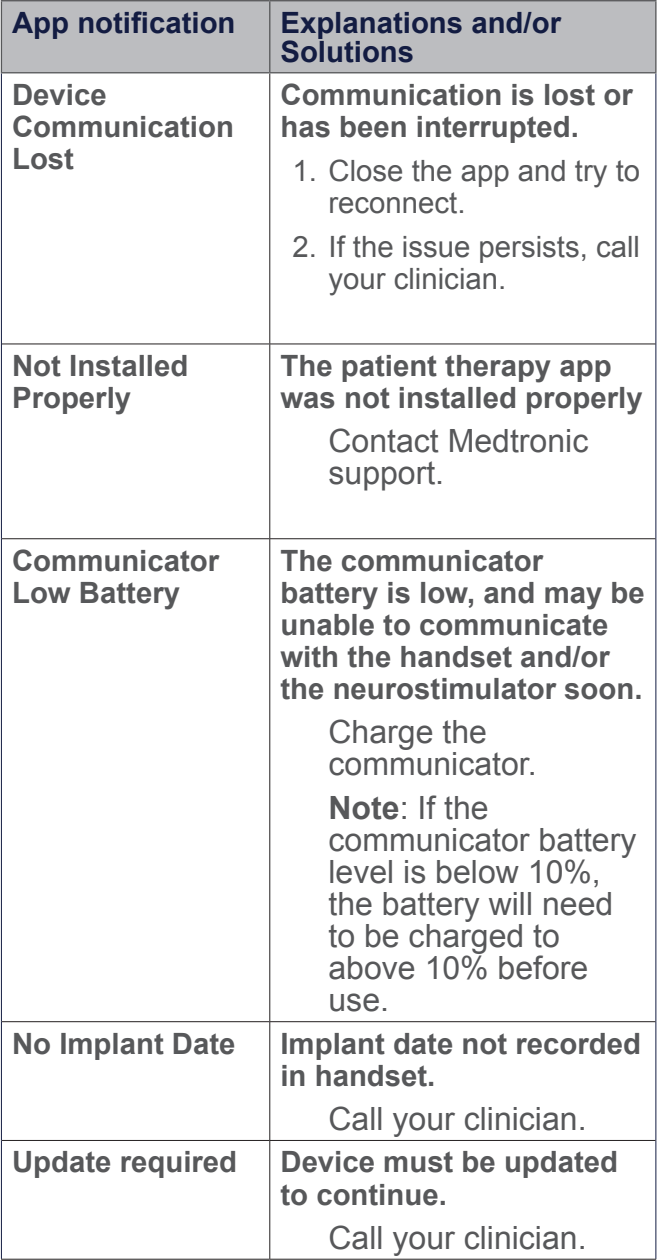

<span id="page-51-0"></span>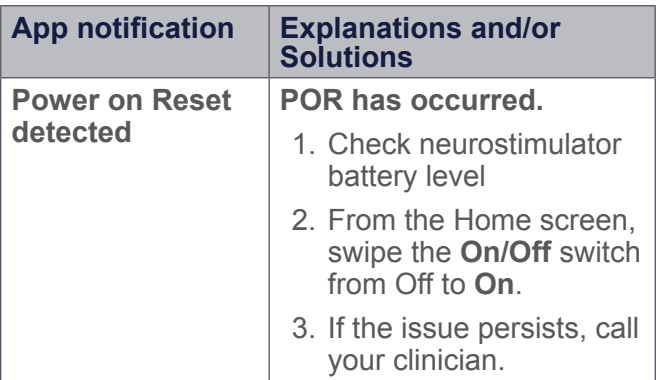

## **Other Troubleshooting Scenarios**

Table 5 provides additional troubleshooting scenarios and solutions.

#### <span id="page-52-0"></span>**Table 5. Other troubleshooting scenarios and solutions**

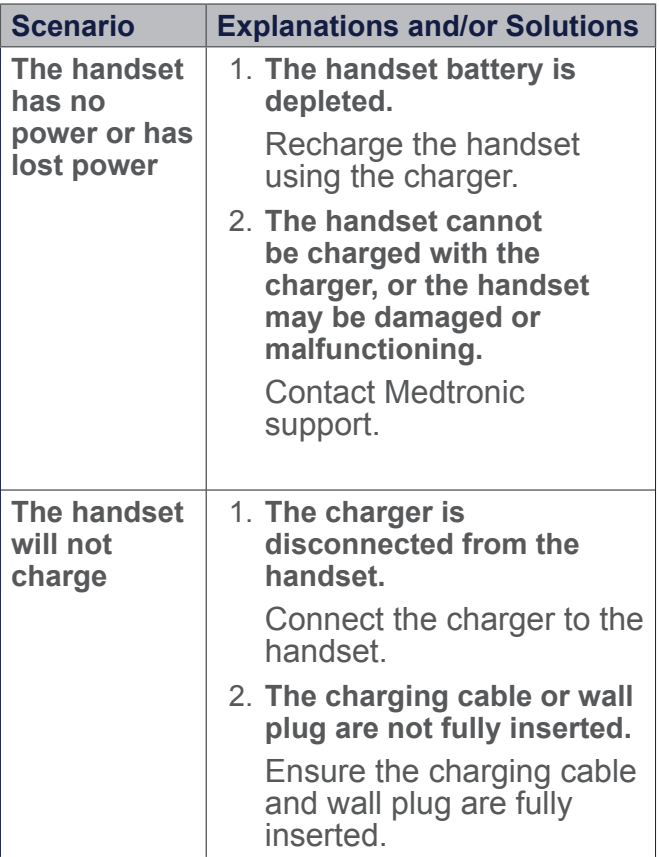

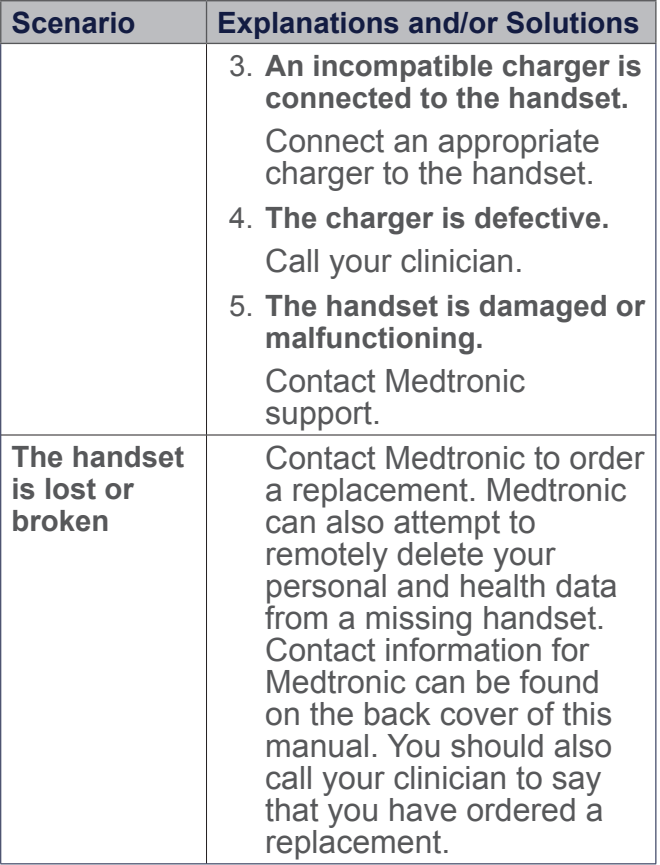

2021-11-01 English A52300 **55**

# **Medtronic**

#### **Manufacturer**

Medtronic, Inc. 710 Medtronic Parkway Minneapolis, MN 55432 USA www.medtronic.com Tel. +1-763-505-5000

#### **Authorized Representative**

₩

#### **in the European Community**

Medtronic B.V. Earl Bakkenstraat 10 6422 PJ Heerlen The Netherlands Tel. +31-45-566-8000

#### **Europe/Africa/Middle East Headquarters**

Medtronic International Trading Sàrl Route du Molliau 31 Case Postale 84 CH - 1131 Tolochenaz **Switzerland** www.medtronic.eu Tel. +41-21-802-7000

#### **Asia-Pacific**

Medtronic International Ltd. 50 Pasir Panjang Road #04-51 Mapletree Business City Singapore 117384 Singapore Tel. +65-6870-5510

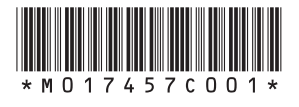

© Medtronic 2021 All Rights Reserved

M017457C001 Rev A 2021-11-01